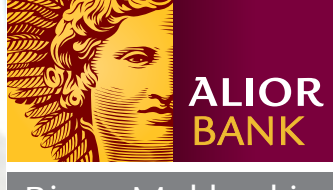

Biuro Maklerskie

przewodnik dla użytkowników

Westować środki?

or Trader

# rachunek brokerski w 5 krokach

Biuro Maklerskie Alior Banku na Bluro Maklerskie Alior Bankuna

#### **SPIS TREŚCI**

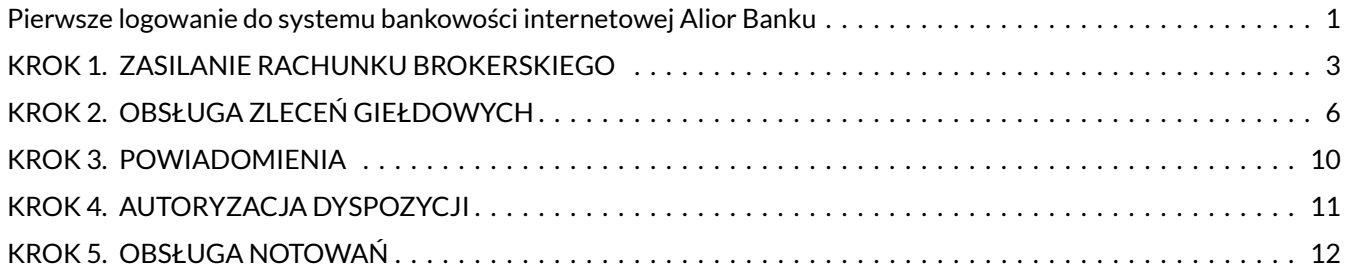

### <span id="page-1-0"></span>Pierwsze logowanie do systemu bankowości internetowej Alior Banku

Zalogowanie do Systemu Bankowości Internetowej Alior Banku jest możliwe po kliknięciu na przycisk Zaloguj w prawym górnym rogu strony internetowej http://www.aliorbank.pl lub poprzez wpisanie bezpośredniego adresu https://aliorbank.pl (ryc. 1).

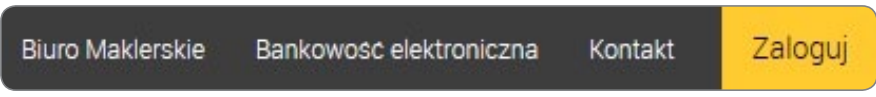

Na pierwszym ekranie niezbędne jest podanie identyfikatora klienta. Jest nim numer kartoteki klienta w Alior Banku, czyli 8-cyfrowy numer CIF podany w tytule przelewu zwrotnego w przypadku wniosku internetowego lub w umowie ramowej w przypadku podpisania umowy w Oddziale.

Na drugim ekranie wymagane jest podanie hasła startowego, które wysyłane jest automatycznie w wiadomości SMS pod zaufany numer telefonu.

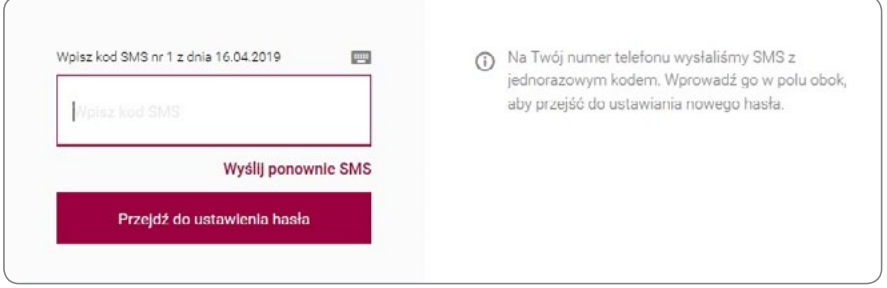

Kolejny ekran pozwala na wpisanie hasła, za pomocą którego klient będzie logował się do Systemu Bankowości Internetowej w przyszłości.

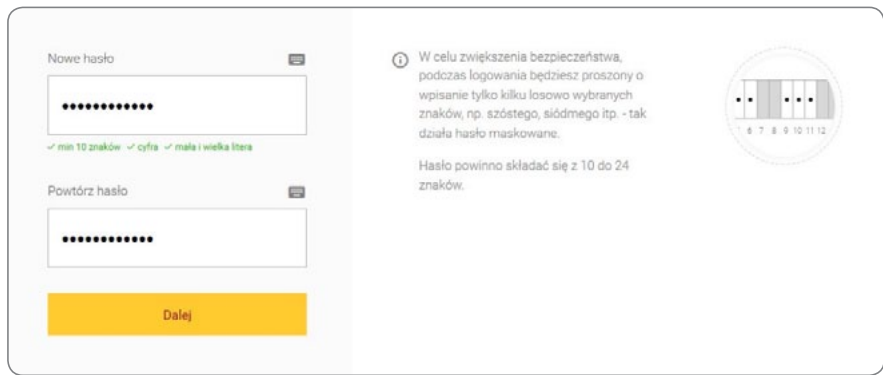

Ponadto przy pierwszym logowaniu klient jest proszony o wybranie tzw. obrazka bezpieczeństwa, który będzie pojawiał się przy każdym logowaniu do Systemu Bankowości Internetowej celem weryfikacji.

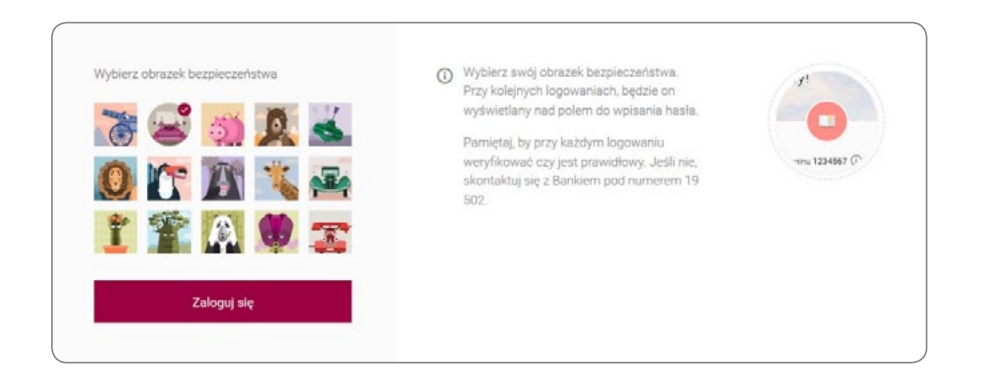

Autoryzacja hasłem startowym jest jednorazowa. Każde kolejne logowanie do Systemu Bankowości Internetowej będzie wymagało wprowadzenia losowo wybranych znaków z ustanowionego przez klienta hasła, np. kiedy pole z cyfrą 3 będzie puste, musimy wprowadzić trzeci znak z naszego hasła. Analogicznie postępujemy w przypadku pozostałych pustych pól. Dla bezpieczeństwa przed wpisaniem hasła prezentowany jest indywidualny obrazek bezpieczeństwa (możliwość jego edycji znajduje się w sekcji "Ustawienia systemu"). Jeżeli zaprezentowany obrazek jest inny od zawsze wykorzystywanego, należy sprawdzić poprawność wpisanego identyfikatora lub skontaktować się z infolinią banku – 19 502.

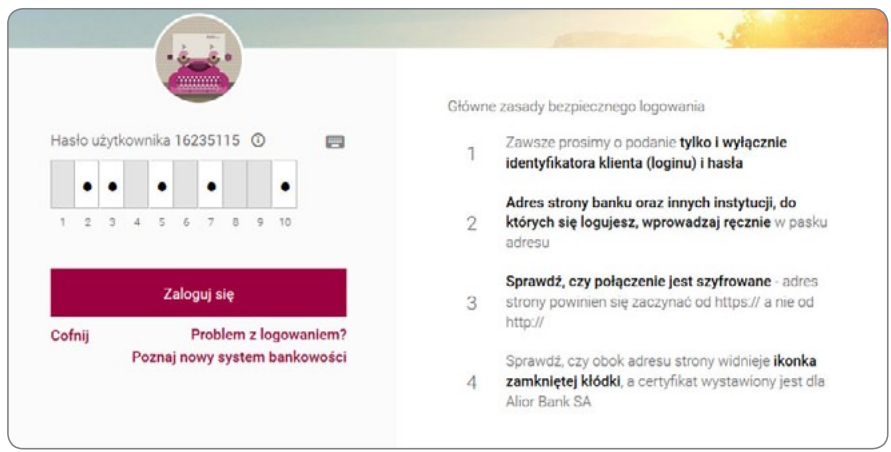

## <span id="page-3-0"></span>krok 1. Zasilenie rachunku brokerskiego

### 1. Podstawowe informacje o rachunku brokerskim

Podstawowa zakładka systemu bankowości internetowej – **Pulpit** – zawiera podstawowe informacje na temat posiadanych rachunków bankowych (nazwę, numer konta, dostępne środki etc.) oraz pozwala przejść do danego konta oraz wykonać przelew lub złożyć zlecenie.

Obsługa produktów maklerskich, w tym rachunku brokerskiego, możliwa jest poprzez kliknięcie w nazwę rachunku w zakładce Pulpit lub w zakładce Inwestycje, w której mamy do wyboru Portfel (przedstawiający wszystkie rachunki, inwestycje etc.) oraz Oferty.

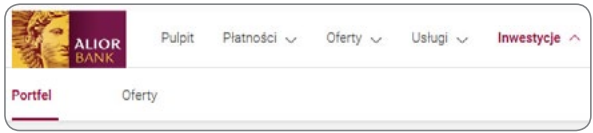

Wejście w dany rachunek pozwala skorzystać z kilku dostępnych zakładek:

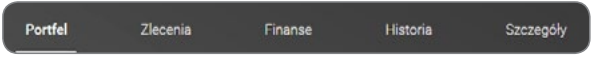

- Portfel lista posiadanych instrumentów w portfelu, wraz z ich liczbą, ceną, wyceną oraz wynikiem. Daje możliwość szybkiego kupna lub sprzedaży oraz zapoznania się ze szczegółowymi informacjami (po naciśnięciu nazwy określonego papieru).
- Zlecenia informacje na temat bieżących zleceń (kupna/sprzedaży), w tym ich ważność, nazwa, liczba, cena oraz status. Po naciśnięciu wybranego zlecenia rozwijają się szczegóły uwzględniające m.in. datę złożenia zlecenia. Również w tym miejscu istnieje możliwość modyfikacji lub anulowania zlecenia (odpowiednio przyciski $\bullet$ ).
- Finanse szczegółowe informacje odnośnie posiadanych środków pieniężnych oraz należności. Środki na rachunku powiązanym stanowią wartość wynikającą z powiązania rachunku brokerskiego z kontem bankowym w Alior Banku za pomocą przelewów automatycznych. Gotówkę stanowią wolne środki pozostające na rachunku brokerskim. Należności to środki, które wynikają z zasady rozliczenia transakcji na GPW (m.in. zasada T+2). Są to środki, których nie możemy wypłacić, ale możemy za nie nabyć inne instrumenty finansowe (przykładowo sprzedajemy akcję spółki X, nie musimy czekać 2 dni na rozliczenie transakcji, ale już po transakcji środki będą widoczne w należnościach i za nie możemy nabyć akcje spółki Y).
- • Historia możliwość pobrania szczegółowych danych historycznych. Zawiera zakładki: Instrumenty, Finanse (historia transakcji uwzględniająca szczegóły transakcji rozwijane po kliknięciu), Zlecenia (zrealizowane, jak i niezrealizowane – rozwijając wybrane zlecenie, mamy wgląd do szczegółowych parametrów zlecenia oraz powiadomień zawierających m.in. powód odrzucenia zlecenia), Rentowność, Derywaty, Podatki (prognoza podatkowa, która może różnić się od rzeczywistych wartości), Powiadomienia. Można również skorzystać z szerokich możliwości ustalenia filtrowania danych (+Pokaż filtry) oraz wygenerowania pliku do pobrania w jednym z formatów (PDF, CSV, HTML, XLSX).

• Szczegóły – szczegółowe informacje na temat posiadanego rachunku, daty założenia, właściciela, pełnomocników, a także usług dodatkowych banku, notowań giełdowych, obrotów oraz prowizji. Klient ma tu też możliwość ustalenia przelewów automatycznych czy przedłużania typu rachunku.

Jednocześnie, niezależnie od tego w jakiej zakładce się znajdujemy, na samej górze zawsze znajduje się informacja o nazwie rachunku, wycenie, środkach blokowanych i dostępnych pod zlecenia oraz przycisk umożliwiający złożenie zlecenia.

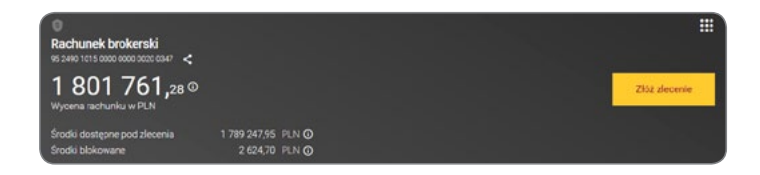

Dodatkowo w prawym głównym rogu znajduje się kwadratowy przycisk zasobnika, który prowadzi do dodatkowych funkcjonalności: Notowania OnLine 3, Notowania 4 Pro, Pulpit Inwestora, Serwis inwestycyjny.

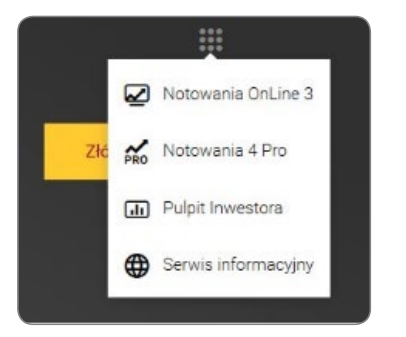

### 2. Jak zasilić rachunek brokerski?

Rozpoczęcie inwestowania na giełdzie możliwe jest po zasileniu rachunku brokerskiego środkami pieniężnymi. Klienci posiadający konto osobiste w Alior Banku mogą skorzystać z następujących możliwości:

#### 1. Przelew na rachunek brokerski

Można zlecać 2 typy przelewów (zakładka Płatności>Nowa płatność): na rachunek własny – przelew własny (rachunek, którego użytkownik jest właścicielem lub pełnomocnikiem) oraz obcy – przelew krajowy (dowolny rachunek w innym banku, którego jest się właścicielem i dla którego należy podać 26-cyfrowy numer NRB).

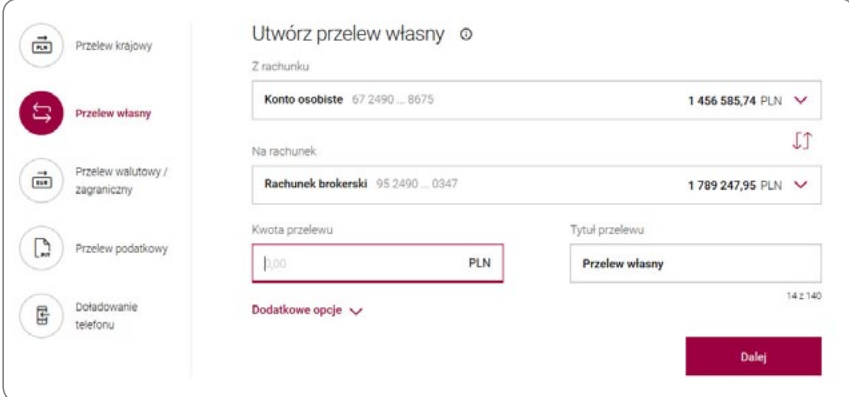

Przelew na rachunek maklerski dostępny jest w systemie bankowości internetowej w zakładce Płatności pod nazwą **Przelew własny**. Należy wybrać numer rachunku bankowego, z którego przelew ma zostać zrealizowany oraz numer rachunku brokerskiego, na który pieniądze zostaną przelane. Następnie wypełnić standardowe dane do przelewu, czyli kwotę przelewu oraz tytuł płatności i kliknąć **Dalej**. Wyświetlone zostaną szczegóły przelewu, a po ich potwierdzeniu przelew zostanie zrealizowany.

#### 2. Przelewy automatyczne

Przelew automatyczny można ustawić po wejściu w Rachunek Brokerski i wybraniu zakładki Szczegóły. Przelewy automatyczne są bezpłatne i służą do powiązania rachunku brokerskiego z rachunkiem bankowym, tak aby środki z rachunku bankowego były pobierane automatycznie na rachunek brokerski m.in. w chwili rejestracji zlecenia, opłacenia zlecenia z odroczonym terminem płatności oraz uzupełnienia depozytu zabezpieczającego. Niewykorzystane środki wracają automatycznie na rachunek bankowy.

Aktywacja przelewów automatycznych jest możliwa po kliknięciu w opcję Aktywuj.

Istnieją dwie możliwości zwrotu nadwyżki środków na rachunek bankowy:

- automatyczne przelewy wolnych środków na rachunek bankowy po zaistnieniu nadwyżki, np. po rozliczonym zleceniu sprzedaży instrumentów finansowych;
- przelew wolnych środków na rachunek bankowy po zakończeniu sesji giełdowej.

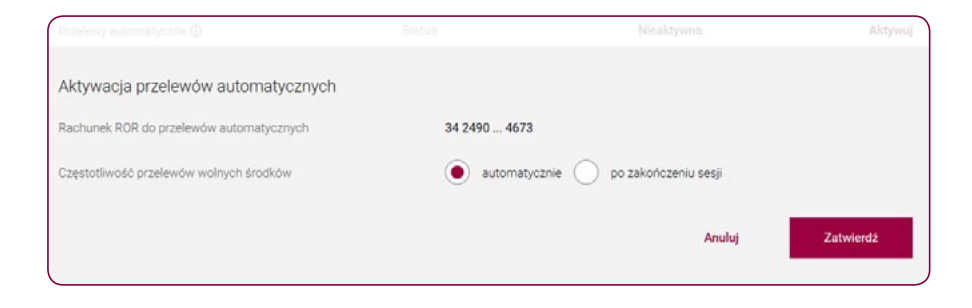

#### UWAGA!

Klienci posiadający konto osobiste w innym banku niż Alior Bank mogą zasilić rachunek brokerski poprzez bezpośrednią wpłatę w jednym z oddziałów lub poprzez wykonanie standardowego przelewu na indywidualny numer rachunku brokerskiego.

Numer rachunku brokerskiego w formacie NRB, czyli 26-cyfrowy numer rachunku bankowego prezentowany jest w zakładce **Inwestycje>Rachunek**. Należy pamiętać, że przelew z innego banku rozliczany jest na zasadach standardowego przelewu międzybankowego, tzn. czas jego realizacji może wynieść nawet dwa dni robocze.

# <span id="page-6-0"></span>krok 2. obsługa zleceń giełdowych

System bankowości internetowej Alior Banku umożliwia składanie zleceń na wszystkie instrumenty finansowe notowane na trzech rynkach prowadzonych przez Giełdę Papierów Wartościowych w Warszawie:

- $\bullet$  na rynku regulowanym,
- na rynku alternatywnym NewConnect,
- na rynku obligacji Catalyst.

Aktywne zlecenia giełdowe można modyfikować lub anulować. Potwierdzenie każdej operacji, przyjęcie lub odrzucenie jej przez Giełdę prezentowane jest w monitorze powiadomień, który szczegółowo opisujemy w punkcie 4.

#### 1. Jak złożyć zlecenie?

Aby złożyć zlecenie, po zalogowaniu do systemu bankowości internetowej (dostępnej pod adresem https://aliorbank.pl) należy wybrać zakładkę Inwestycje, a następnie wybrać rachunek. W prawym górnym rogu widnieje żółty przycisk "Załóż zlecenie".

Ekran składania zleceń giełdowych składa się z dwóch części. Pierwsza część pozwala na wybór papieru, druga natomiast na określenie parametrów zlecenia. Instrument można wybrać wpisując jego nazwę w wyszukiwarce instrumentów (w miarę wpisywania kolejnych liter nazwy walorów spełniające warunki będą podpowiadać się automatycznie).

Druga część ekranu zawiera następujące pola:

- **strona zlecenia** należy określić rodzaj transakcji: kupno lub sprzedaż;
- • portfel numer portfela, w ramach którego jest składane zlecenie na derywaty (opcja wyświetla się jedynie dla instrumentów pochodnych);
- • cena określenie limitu ceny lub wybranie opcji PKC, PEG lub PCR (szczegółowo opisane poniżej);
- wartość z prowizją wartość zlecenia uwzględniająca prowizję za transakcję;
- liczba liczba instrumentów finansowych na którą opiewa zlecenie.

#### UWAGA!

Wystarczy wprowadzić cenę i liczbę, a system sam wyliczy wartość z prowizją lub wprowadzić cenę i wartość z prowizją, a system sam wyliczy liczbę.

Dodatkowe opcje:

- **odroczony termin płatności** jeżeli ma być wykorzystany, należy zaznaczyć to pole (opcja widoczna tylko przy aktywnej usłudze OTP);
- ważność ważność zlecenia (standardowo ustawiona "do dnia" bieżącego, szczegóły opisane poniżej);
- limit Aktywacji dodatkowy parametr opisany poniżej (może zostać pusty);
- wielkość minimalna dodatkowy parametr opisany poniżej (może zostać pusty)!;
- • wielkość ujawniona dodatkowy parametr opisany poniżej (może zostać pusty).

Dostępne opcje typów cen:

- > PKC po każdej cenie, zlecenie jest realizowane po najbardziej atrakcyjnych cenach dostępnych po przeciwnej stronie arkusza w momencie złożenia zlecenia. Może być realizowane w kilku transakcjach po różnych cenach. Inwestor, składając zlecenie, nie ma możliwości kontrolowania kursu realizacji transakcji. Zlecenie ma taki sam priorytet realizacji jak zlecenie typu PCR i może być składane w fazie przed otwarciem, przed zamknięciem, a także w fazie notowań ciągłych. W czasie notowań ciągłych zlecenie typu PKC może zostać złożone nawet w sytuacji, gdy w arkuszu nie ma innych zleceń, a część zlecenia niezrealizowana na fixingach pozostaje w arkuszach nadal jako PKC.
- > PCR po cenie rynkowej, czyli z limitem najkorzystniejszym dla inwestora w danej chwili, pozwalającym na realizację zlecenia. Zlecenie to może być składane w systemie notowań ciągłych oraz w systemie kursu jednolitego. W przypadku częściowej realizacji zlecenia PCR, niezrealizowana część tego zlecenia staje się zleceniem z limitem ceny równym kursowi, po jakim została zawarta ostatnia transakcja. Zlecenia PCR mają taki sam priorytet realizacji, jak zlecenia PKC, i – tak samo jak zlecenia PKC – mają najwyższy priorytet realizacji względem ceny.
- > PEG zlecenie z limitem ceny, który automatycznie przyjmuje wartość równą limitowi ceny najlepszego zlecenia po tej samej stronie arkusza zleceń. Zlecenie PEG traci swój priorytet czasu przyjęcia za każdym razem, gdy jego podstawowy (zmienny) limit ceny jest aktualizowany. Zlecenia PEG mogą być składane tylko w fazie notowań ciągłych. W czasie składania zlecenia PEG istnieje możliwość zdefiniowania następujących limitów:
	- a) Limit maksymalny wykorzystywany dla zlecenia kupna (tzw. *ceiling*),
	- b) Limit minimalny wykorzystywany dla zlecenia sprzedaży (tzw. *floor*).

W momencie jego przekroczenia limit zlecenia PEG przestaje być automatycznie aktualizowany przez system giełdowy. Aktualizacja jest wznawiana w momencie, gdy limit najlepszego zlecenia kupna (sprzedaży) spadnie poniżej (wzrośnie powyżej) maksymalnej (minimalnej) wartości limitu.

Dostępne opcje ważności zleceń:

- > Do dnia zlecenie ważne jest do dnia oznaczonego jako data ważności zlecenia, jednak nie dłużej niż 365 dni.
- > Bezterminowo zlecenie jest ważne bezterminowo, jednak nie dłużej niż 365 dni od dnia złożenia na giełdę.
- > Do czasu zlecenia z tym typem ważności są aktywne przez okres zdefiniowany przez składającego zlecenie. Czas wygaśnięcia dotyczy określonego dnia sesyjnego. Ważność określa się z dokładnością do sekundy. Zlecenie jest ważne tylko przez jedną, określoną sesję giełdową.
- > Wykonaj i Anuluj zlecenie traci ważność po zawarciu pierwszej transakcji (lub pierwszych transakcji, jeżeli zlecenie zostanie zrealizowane jednocześnie w kilku transakcjach). Zlecenie jest realizowane natychmiast po wysłaniu, a w przypadku zrealizowania częściowego niezrealizowana część traci ważność. Może być złożone na giełdę jedynie w fazie notowań ciągłych oraz w fazie dogrywki. Jeżeli w arkuszu zleceń na giełdzie brak zleceń przeciwstawnych z limitem ceny umożliwiającym zawarcie transakcji, zlecenie traci ważność. W przypadku tego typu ważności nie ma możliwości modyfikacji dat ważności zlecenia.
- > Wykonaj lub Anuluj zlecenie musi być zrealizowane w całości albo nie jest realizowane w ogóle. Może być złożone jedynie w fazie notowań ciągłych i dogrywki. Jeżeli w arkuszu zleceń na giełdzie brak zleceń przeciwstawnych z limitem ceny umożliwiającym zawarcie transakcji, zlecenie traci ważność. W przypadku tego typu ważności nie ma możliwości modyfikacji dat ważności zlecenia.
- > Fixing zlecenie jest aktywne do najbliższego fixingu (tzn. do zakończenia najbliższej fazy otwarcia, zamknięcia albo równoważenia – w dniu złożenia zlecenia na giełdę). Zlecenia z tym parametrem można składać w każdej fazie sesji. Zlecenie zostaje wprowadzone do arkusza w chwili rozpoczęcia fixingu.
- > Zamknięcie zlecenie takie będzie dodane do arkusza w chwili rozpoczęcia najbliższej fazy przed zamknięciem. Zlecenie to można składać w dowolnej fazie sesji giełdowej. Jego niezrealizowana część jest usuwana automatycznie po zakończeniu fazy na zamknięcie.

Dodatkowe warunki realizacji zleceń maklerskich:

- > Limit Aktywacji zlecenie STOP umożliwia określenie wysokości kursu, przy jakim zlecenie zostanie aktywowane na giełdzie oraz limitu ceny, po której zlecenie może być realizowane (STOP Limit) lub polecenia realizacji bez określonego limitu (STOP Loss). Składając zlecenie należy pamiętać, aby limit aktywacji był wyższy (w przypadku zleceń kupna) bądź niższy (w przypadku zleceń sprzedaży) od kursu ostatniej transakcji z danej sesji giełdowej, a w przypadku, gdy na danej sesji nie zawarto żadnej transakcji – od kursu odniesienia dla kursu otwarcia. Limit realizacji w zleceniu STOP Limit musi być równy lub wyższy (dla zleceń kupna) bądź równy lub niższy (dla zleceń sprzedaży) od limitu aktywacji zlecenia. Zlecenie może być składane na giełdę we wszystkich fazach za wyjątkiem fazy dogrywki.
- > Wielkość minimalna zlecenie z warunkiem minimalnej wielkości wykonania (MWW) może być składane w fazie notowań ciągłych i w fazie dogrywki z wyłączeniem okresów równoważenia rynku. Zlecenie jest realizowane w całości lub częściowo co najmniej w wielkości równej podanej wartości. Jeżeli układ zleceń nie pozwala na natychmiastową realizację zlecenia co najmniej w wielkości określonej w warunku, zlecenie traci ważność. Niezrealizowana część zlecenia pozostaje w arkuszu jako zlecenie bez warunku wielkości minimalnej. Zlecenie z warunkiem MWW może zawierać warunek wielkości ujawnianej.
- > Wielkość ujawniona określa wolumen zlecenia ujawniany w arkuszu zleceń. Kolejna część zlecenia ujawniana jest w arkuszu zleceń po zrealizowaniu poprzednio ujawnionej części. Wielkość ujawniana zlecenia nie może być mniejsza niż 10 jednostek transakcyjnych. Wartość zlecenia z warunkiem WUJ nie może być mniejsza niż 50 000 zł dla instrumentów notowanych w złotych lub 10 000 euro dla instrumentów notowanych w euro. Zlecenie z warunkiem wielkości ujawnianej może być przekazywane na giełdę we wszystkich fazach w systemie notowań ciągłych oraz w systemie kursu jednolitego. Zlecenia z warunkiem WUJ mogą być wyłącznie zleceniami z limitem ceny.

#### 2. Modyfikowanie/anulowanie zlecenia

Aktywne zlecenia giełdowe, które oczekują na realizację, można anulować lub modyfikować. Opcja taka dostępna jest w kolumnie rachunku brokerskiego w zakładce Zlecenia.

W przypadku modyfikacji klienci mogą zmieniać przede wszystkim ilość papierów wartościowych oraz typ ceny zlecenia, aby dostosować je do zmieniającej się sytuacji na giełdzie. Ponadto opcja edycji pola Ważność Zlecenia pozwala na wydłużenie terminu ważności niezrealizowanego zlecenia bez utraty pozycji w arkuszu zleceń.

Anulowanie powoduje przesłanie na giełdę dyspozycji anulowania bieżącego zlecenia. Anulowanie zlecenia nie wiąże się z żadnymi kosztami.

Potwierdzenia dotyczące realizacji bądź odrzucenia zleceń prezentowane są w Monitorze Powiadomień dostępnym w zakładce Historia>Powiadomienia.

#### 3. Historia zleceń

W zakładce Historia>zlecenia dostępna jest pełna historia dotycząca składanych zleceń. Maksymalny okres, za który pojawia się jednorazowa informacja nie może być dłuższy niż 800 dni.

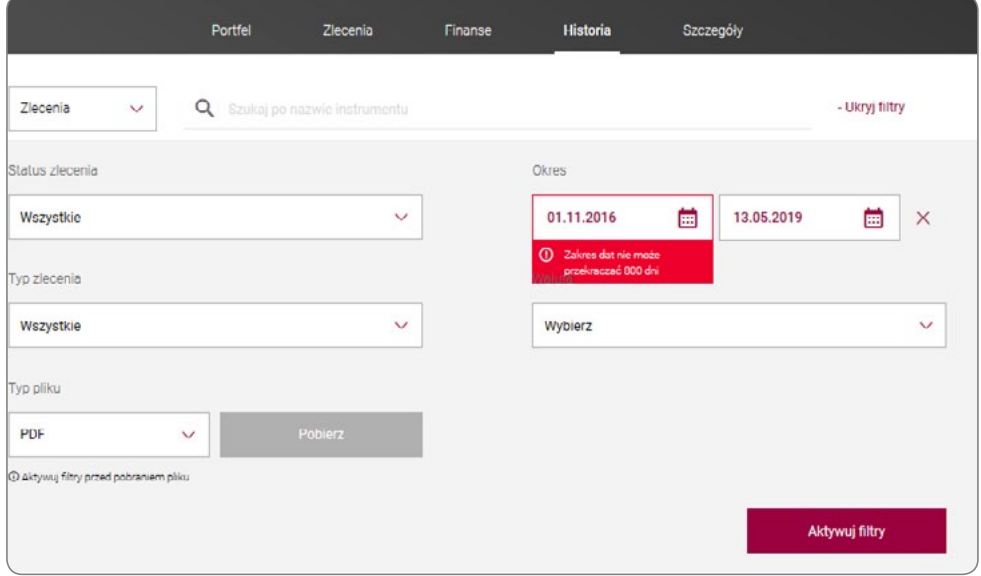

 $\,=\,f$ 

### <span id="page-10-0"></span>krok 3. Powiadomienia

Monitor powiadomień to narzędzie prezentowane w zakładce Historia>Powiadomienia. Monitor wyświetla powiadomienia o przyjęciu lub odrzuceniu dyspozycji oraz ich realizacji na giełdzie. Komunikaty w monitorze dotyczą m.in. następujących dyspozycji: zleceń zakupu i sprzedaży, ich modyfikacji i anulowania, opłacenia zlecenia, zapisu na sesji specjalnej, uruchomienia kredytu. Każde powiadomienie zawiera dokładną godzinę oraz opis złożonej dyspozycji. Komunikat o odrzuceniu dyspozycji zawiera dodatkowo przyczynę zaistniałej sytuacji.

Należy pamiętać, aby po złożeniu każdej dyspozycji sprawdzić jej status w monitorze powiadomień!

 $\equiv$ 

# <span id="page-11-0"></span>krok 4. Autoryzacja dyspozycji

Dyspozycje w Systemie Bankowości Internetowej podlegają autoryzacji kodem SMS. W zakresie rachunku brokerskiego istnieje możliwość modyfikacji metody autoryzacji dyspozycji poprzez zakładkę Ustawienia>Autoryzacja i Bezpieczeństwo>Autoryzacja>Silna autoryzacja dyspozycji maklerskich. Oznaczenie "Tak" oznacza potwierdzanie dyspozycji kodem SMS.

#### Parametr podtrzymywania zleceń brokerskich:

Do włączenia automatycznego potwierdzania zleceń wymaganego przez GPW dla zleceń, których wartość lub wielkość przekracza określone poziomy, służy opcja "Automatyczne podtrzymywanie zleceń", dostępna w zakładce Szczegóły rachunku brokerskiego. W praktyce oznacza to, że przykładowo w sytuacji, gdy limit zlecenia przekracza górne lub dolne widełki, a parametr automatycznego podtrzymywania zleceń jest aktywny, to zlecenie nie zostanie odrzucone przez giełdę. Gdyby parametr nie był aktywny, to w opisanej sytuacji zlecenie zostałoby odrzucone przez Giełdę.

 $\equiv$   $\sqrt{ }$ 

### <span id="page-12-0"></span>krok 5. Obsługa notowań

Biuro Maklerskie Alior Banku oferuje Inwestorom dostęp do profesjonalnych narzędzi do podglądu notowań w czasie rzeczywistym.

Są nimi aplikacje desktopowe (wymagające instalacji na komputerze użytkownika):

- Notowania Online 3 (NOL3).
- • Notowania 4 Pro.

#### Ofertę uzupełniają:

- Pulpit inwestora (aplikacja dostępna za pośrednictwem przeglądarki internetowej, z dowolnego komputera lub tabletu),
- Alior Giełda (aplikacja mobilna) dająca podgląd do notowań oraz umożliwiająca inwestycje w dowolnym miejscu i czasie.

#### Aplikacje desktopowe:

Przed zainstalowaniem aplikacji należy podpisać umowę abonencką pozwalającą na dostęp do notowań w czasie rzeczywistym. Umowę można podpisać za pośrednictwem Systemu Bankowości Internetowej, potwierdzając umowę kodem SMS. Umowa jest dostępna w zakładce rachunku brokerskiego: Szczegóły > Notowania giełdowe.

Standardowy wariant umowy (Inwestor Standard) jest bezpłatny i umożliwia dostęp do jednej najlepszej oferty po stronie kupna, jak i sprzedaży. Inwestor ma możliwość rozszerzenia widoku na rynek, wybierając opcję Inwestor Plus (dostęp do 5 najlepszych ofert po stronie kupna i sprzedaży) lub Inwestor Max (pełny dostęp do wszystkich ofert). Standardowo warianty Inwestor Plus i Inwestor Max są związane z miesięczną opłatą wynoszącą odpowiednio 108 zł i 214 zł, jednak dla aktywnych inwestorów, po spełnieniu określonych warunków, pakiety Inwestor Plus i Max mogą być bezpłatne.

Minimalne obroty zwalniające z opłat:

- Inwestor Plus: Rynek kasowy 60 000 zł lub Kontrakty\* 60, lub Opcje 200.
- Inwestor Max: Rynek kasowy 120 000 zł lub Kontrakty\* 120, lub Opcje 300.

Po podpisaniu umowy można zainstalować aplikację. Pliki instalacyjne dostępne są na stronie:

- • https://www.aliorbank.pl/biuro-maklerskie/aplikacje/notowania-4-pro.html Notowania 4 Pro,
- • https://www.aliorbank.pl/biuro-maklerskie/aplikacje/nol3.html NOL3.

Kiedy aplikacja **NOL3** jest uruchomiona, kolorowe oznaczenia w prawym górnym rogu ekranu aplikacji informują nas o statusie aplikacji. W aplikacji **Notowania 4 Pro** ikona znajduje się w prawym dolnym rogu. Kolor zielony oznacza, że połączenie zostało nawiązane prawidłowo i aplikacja jest w trybie online. Czerwona lampka oznacza, że połączenie nie zostało nawiązane. W takim przypadku należy skontaktować się z Infolinią Biura Maklerskiego dostępną pod numerem 19 503.

<sup>\*</sup> Nie dotyczy kontraktów na kursy walut, stawki referencyjne WIBOR oraz obligacje skarbowe, które zgodnie z regulaminem nie są liczone do zwolnienia z opłaty za posiadany typ rachunku.

Szczegółowe informacje dotyczące korzystania z aplikacji do notowań można znaleźć w miejscach wymienionych poniżej:

• Notowania Online 3 – bezpośrednio w aplikacji w zakładce Pomoc>Przewodnik,

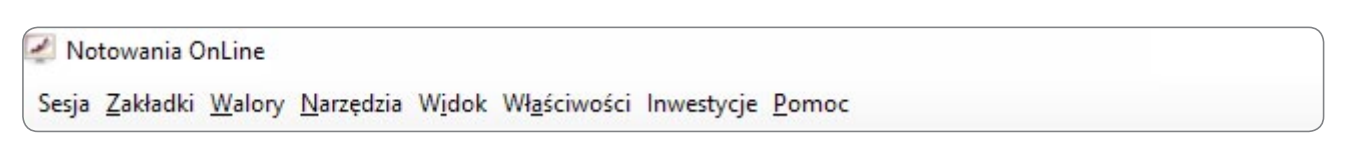

#### • Notowania 4 Pro – na stronie: http://www.statica.pl/pomoc/Notowania4Pro/help/index.html.

Aplikacje mobilne i przeglądarkowe:

Aplikacja **Pulpit inwestora** jest rozbudowanym narzędziem, które nie wymaga instalacji na komputerze użytkownika i które można uruchomić w oknie przeglądarki internetowej. Wystarczy zalogować się do systemu bankowości internetowej, wybrać kafelek Rachunek brokerski, następnie ikonę widoczną w prawym górnym rogu ekranu Pulpit inwestora.

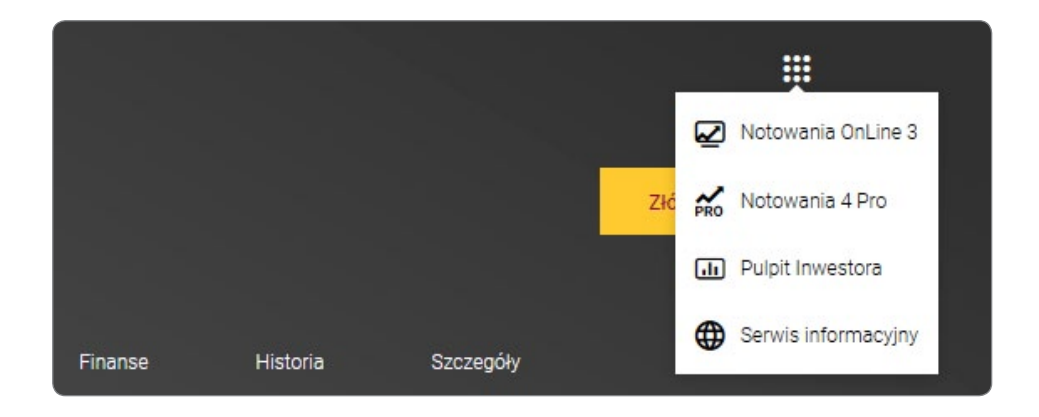

Aplikacja **Pulpit Inwestora** posiada szereg rozwiązań ułatwiających inwestowanie na GPW, m.in. umożliwia dostęp do bieżących informacji na temat wybranej spółki, wskaźników finansowych, analizy fundamentalnej oraz komunikatów. Ponadto dowolne ustawianie komponentów, łatwość zmian instrumentu poprzez funkcję "*przeciągnij i upuść*" sprawiają, że obsługa rachunku brokerskiego jest łatwa i intuicyjna.

Alior Giełda jest aplikacją mobilną, którą można zainstalować na urządzeniach z systemem operacyjnym Android oraz iOS. Aplikacja dostępna jest w oficjalnych sklepach z aplikacjami: Google Play oraz App Store. Aplikacja mobilna umożliwia kompleksowe zarządzanie inwestycjami giełdowymi. Pozwala na wygodne składanie zleceń, ich modyfikację i anulowanie, bieżącą weryfikację stanu rachunku oraz zleceń bieżących. Dodatkowo daje także możliwość obserwowania notowań, podgląd wykresów oraz statystyki rynków, a także monitorowanie rynku poprzez indywidualnie skonfigurowane powiadomienia *push*.

#### **KONTAKT**

W razie dodatkowych pytań zapraszamy do kontaktu z infolinią Biura Maklerskiego pod numerem 19 503, czynną od niedzieli od godziny 23.00 do piątku do 23.00.